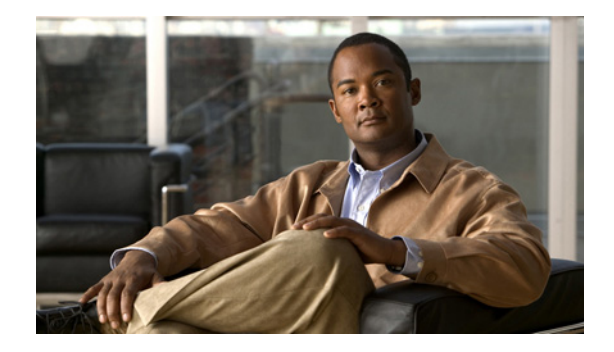

# **Release Notes for Workforce Management 8.2(3) Maintenance Release for Cisco Unified Workforce Optimization**

**Revised: September 8, 2008**

## **Contents**

These release notes discuss the following topics:

- [Introduction, page](#page-1-0) 2
- **•** [WFM Maintenance Release Installation Planning, page](#page-1-1) 2
- **•** [Installation, page](#page-3-0) 4
- **•** [Uninstallation, page](#page-3-1) 4
- **•** [Restore the Previous Release, page](#page-3-2) 4
- **•** [Limitations and Workarounds, page](#page-4-2) 5
- **•** [Open Caveats, page](#page-4-0) 5
- **•** [Resolved Caveats, page](#page-4-1) 5
- **•** [Documentation Updates, page](#page-5-0) 6
- [Obtaining Documentation, Obtaining Support, and Security Guidelines, page](#page-21-0) 22
- **•** [Documentation Feedback, page](#page-21-1) 22

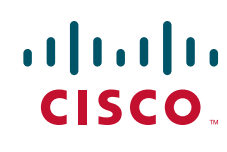

© 2008 Cisco Systems, Inc. All rights reserved. © 2008 Calabrio, Inc. All rights reserved.

## <span id="page-1-0"></span>**Introduction**

This document describes changes and caveats for Workforce Management (WFM) 8.2(3) for Cisco Unified Workforce Optimization.

This document is a supplement to the *Release Notes for Workforce Management 8.2(1) for Cisco Unified Workforce Optimization* available at: [http://www.cisco.com/en/US/products/ps8293/prod\\_release\\_notes\\_list.html](http://www.cisco.com/en/US/products/ps8293/prod_release_notes_list.html)

Use these Release Notes in conjunction with the above Release Notes.

## **About Release 8.2(3)**

Workforce Management 8.2(3) for Cisco Unified Workforce Optimization is a maintenance release built on Workforce Management 8.2(2). It provides a provides support for Cisco Unified CCX 7.0. ["Resolved](#page-4-1)  [Caveats" on page](#page-4-1) 5 lists additional fixes.

A maintenance release is an incremental release of software that provides fixes for defects, including all fixes contained in previous maintenance releases. There are two types of maintenance release: service release (SR) and update release. The SR release can be installed over the base release and uninstalled to return to the base release. An update release requires that you uninstall the base release before you install the update release. To return to the base release from an update release, you must uninstall the update release and reinstall the base release.

Workforce Management 8.2(3) is an update release. You must uninstall 8.2(1), 8.2(1) SR1, or 8.2(2) before you can install 8.2(3). You cannot uninstall 8.2(3) to return to the base release 8.2(1). 8.2(1) SR1 or 8.2(2). Uninstalling 8.2(3) removes WFM from your machine.

The maintenance release is available on CD only.

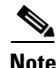

**Note** The most up-to-date version of these release notes is available on the web at: [http://www.cisco.com/en/US/products/ps8293/prod\\_release\\_notes\\_list.html](http://www.cisco.com/en/US/products/ps8293/prod_release_notes_list.html)

## <span id="page-1-1"></span>**WFM Maintenance Release Installation Planning**

This section provides information to help you understand when to install a WFM maintenance release and the tasks it involves. It contains the following subsections:

- **•** [When to Install a WFM Maintenance Release](#page-1-2)
- **•** [Installation Order for WFM Components](#page-2-0)
- **•** [WFM Maintenance Release Installation Checklist](#page-2-1)

## <span id="page-1-2"></span>**When to Install a WFM Maintenance Release**

Installing a WFM maintenance release requires temporarily stopping all WFM services and processes on your WFM server. Therefore, to limit impact to a live WFM system, schedule and install WFM maintenance releases during a maintenance period when your WFM system is out of production.

Ι

## <span id="page-2-0"></span>**Installation Order for WFM Components**

 $\overline{\phantom{a}}$ 

WFM only supports a single WFM server. The WFM maintenance release is installed on the WFM server.

## <span id="page-2-1"></span>**WFM Maintenance Release Installation Checklist**

Deploying a WFM maintenance release requires the following general tasks:

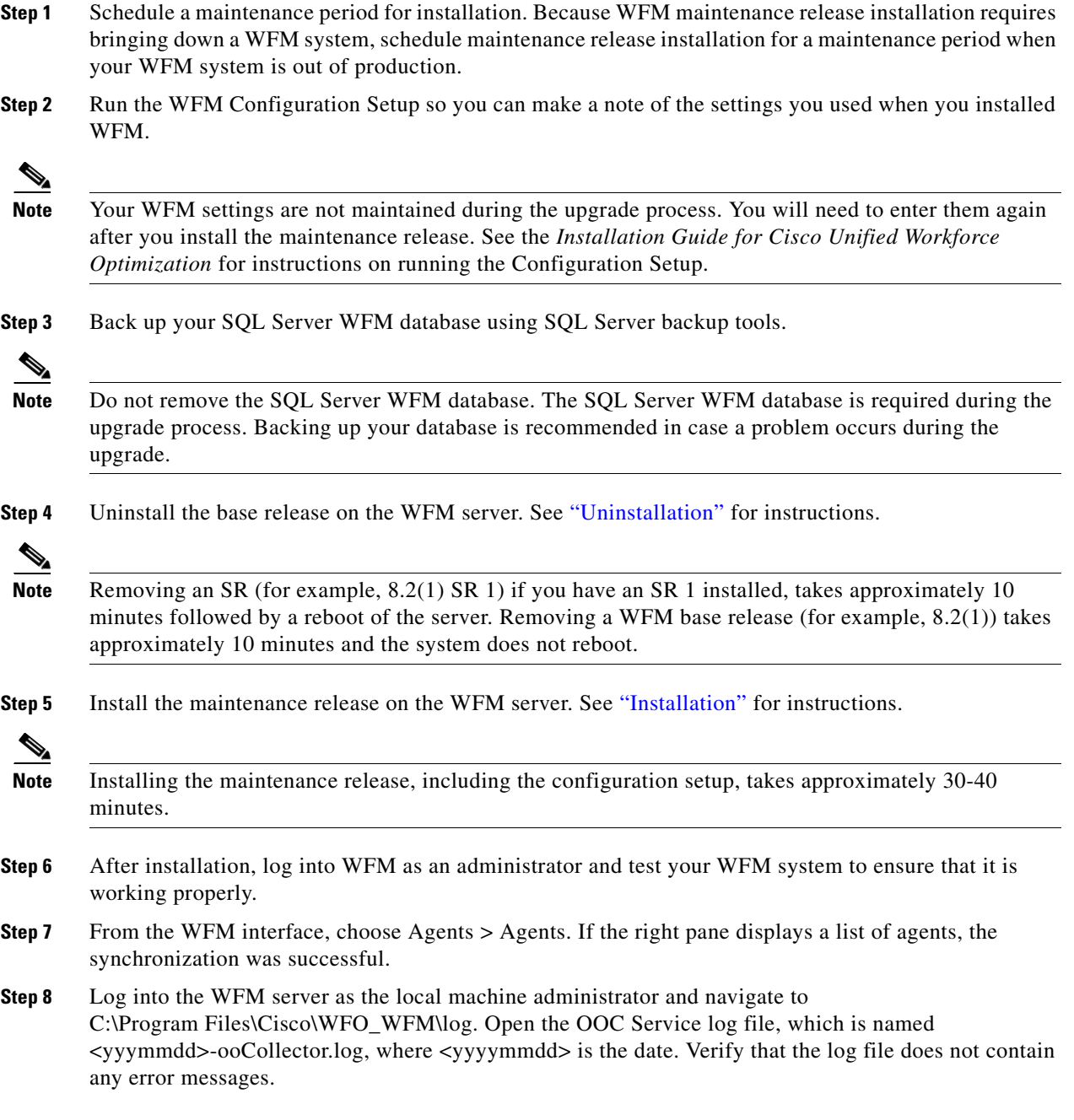

## <span id="page-3-0"></span>**Installation**

If you are updating 8.2(1). 8.2(1) SR1 or 8.2(2), use the following instructions to install WFM 8.2(3). If you are installing WFM for the first time, follow the instructions in the *Workforce Management Installation Guide for Cisco Unified Workforce Optimization*.

This maintenance release is applied to Workforce Management 8.2(1). 8.2(1) SR1 or 8.2(2).

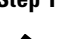

**Step 1** Log into the WFM server as the local machine administrator.

 $\mathscr{P}$ 

**Note** You can log into the WFM server remotely using Virtual Network Computing (VNC) software. See the documentation that came with your VNC software for instructions on establishing a remote connection to another machine.

information, see the *Workforce Management Installation Guide for Cisco Unified Workforce* 

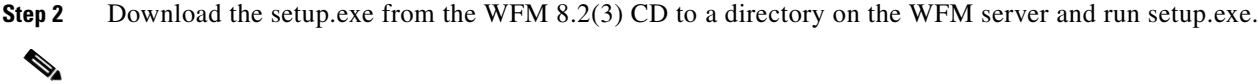

**Step 3** Follow the instructions in the InstallShield wizard to complete the installation. For additional

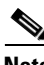

**Note** The setup.exe automatically restarts the WFM services.

**Note** The setup.exe automatically stops the WFM services.

## <span id="page-3-1"></span>**Uninstallation**

To completely remove WFM, follow the instructions in the *Workforce Management Installation Guide for Cisco Unified Workforce Optimization*.

## <span id="page-3-2"></span>**Restore the Previous Release**

*Optimization*.

To restore a previous release:

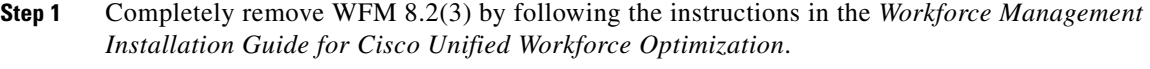

- **Step 2** Restore the backup database for WFM 8.2(1). 8.2(1) SR1 or 8.2(2)) to the SQL database directory.
- **Step 3** Install WFM 8.2(1) or 8.2(2) by following the installation instructions in the *Workforce Management Installation Guide for Cisco Unified Workforce Optimization*.
- **Step 4** If required, install WFM 8.2(1) SR1 by following installation instructions in the *Release Notes for Workforce Management 8.2(1) SR1 for Cisco Unified Workforce Optimization*.

Ι

## <span id="page-4-2"></span>**Limitations and Workarounds**

## **Column sorting does not work after a manual refresh in Adherence**

Problem: When WFM first displays the Adherence pane, the columns can be sorted. When you refresh the Adherence pane, column sorting no longer works on the Adherence pane.

Solution: Exit the Adherence pane and return to the Adherence pane. When you return to Adherence pane, sort the columns before manually refreshing the pane.

### **Teams with names longer than 25 characters are not imported to WFM**

Problem: WFM cannot import teams with names longer than 25 characters. This problem occurs any time a team name contains more than 25 characters.

Solution: Choose one of the following options:

- **•** Make sure all the team names in Unified CCX contains 25 or fewer characters.
- **•** Manually create the team names in WFM and assign the required agents.

## <span id="page-4-0"></span>**Open Caveats**

The following issues are open in WFM 8.2(3).

**Note** You can view more information and track individual WFM defects using the Cisco Bug Toolkit located at: [http://www.cisco.com/support/bugtools/Bug\\_root.html](http://www.cisco.com/support/bugtools/Bug_root.html).

*Table 1 Open caveats in release 8.2(3)*

| <b>CDETS Number</b>    | <b>Severity</b> | <b>Headline</b>                                                              |
|------------------------|-----------------|------------------------------------------------------------------------------|
| <b>CSCsi99935</b>      | 3               | Column sorting does not work after a manual refresh in Adherence             |
| CSC <sub>s106610</sub> | 3               | Teams with names longer than 25 characters are not imported to<br><b>WFM</b> |
| CSCsq30278             | 3               | Internet Explorer not responding                                             |

## <span id="page-4-1"></span>**Resolved Caveats**

 $\mathbf I$ 

None.

## <span id="page-5-0"></span>**Documentation Updates**

This section provides documentation changes that were unavailable when the Workforce Management for Cisco Unified Workforce Optimization release 8.2 documentation suite was released.

The following table lists the documents that are affected, the page(s) of the document on which the change appears, and the revision date.

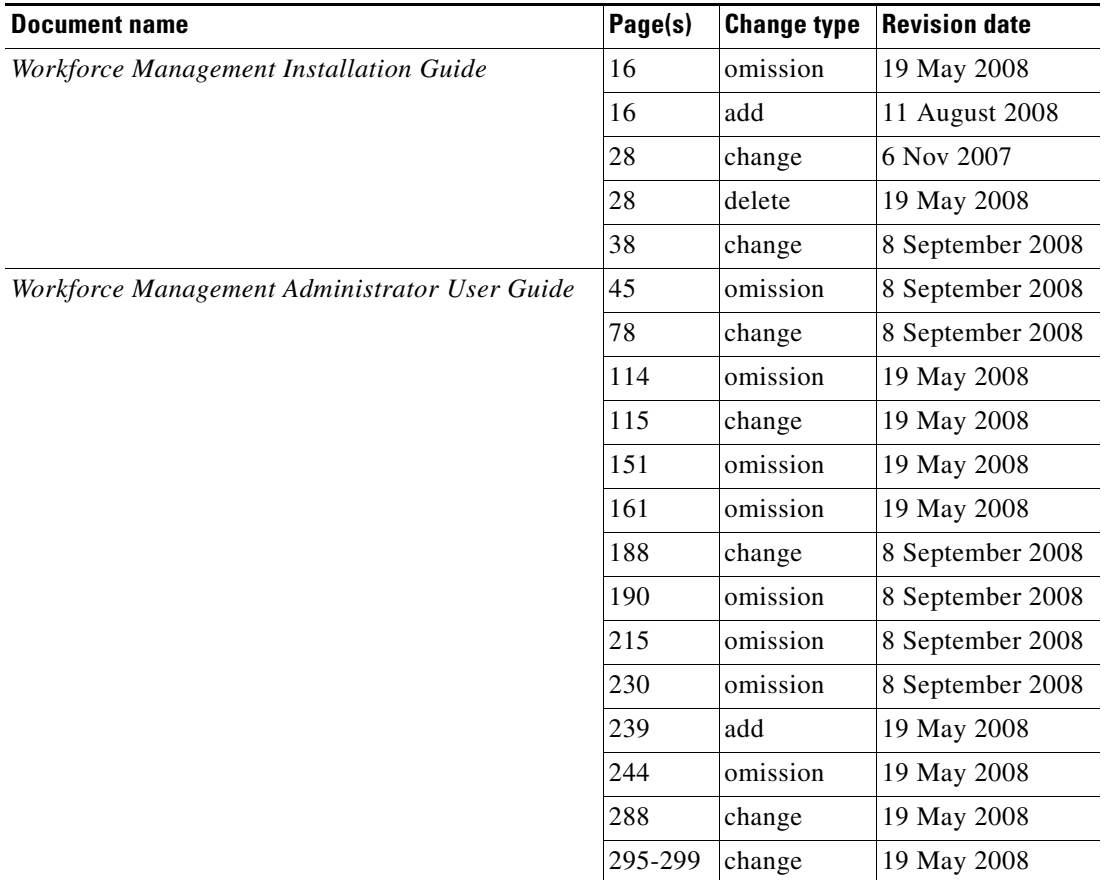

## **Workforce Management Installation Guide**

### **System Environment**

The following statement on page 16 of the *Workforce Management Installation Guide* was incorrect. WFM has been verified in the following configurations:

ן

| <b>ACD</b>                     | <b>PBX</b>                                                      |
|--------------------------------|-----------------------------------------------------------------|
|                                | Unified CCX 5.0 Cisco Unified CallManager (Unified CM) 5.1, 6.1 |
| Unified CCX 6.0 Unified CM 4.3 |                                                                 |

*Table 2 Verified configurations*

On May 19, 2008, changed the table read as follows.

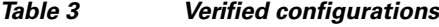

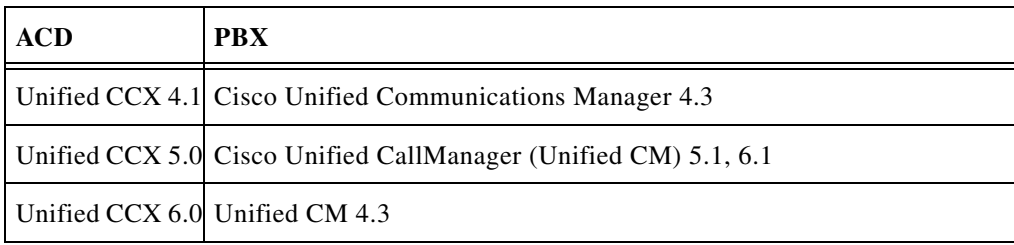

On August 18, 200,8 added the following row to the Verified configurations table, because WFM was verified with the Unified CCX 7.0 configuration.

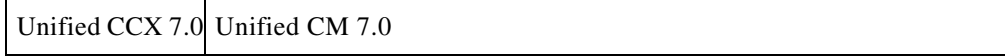

### **Verifying Prerequisites**

The following note was omitted from page 28 of the *Workforce Management Installation Guide*.

**Note** If you plan to use Active Directory to manage WFM user accounts, the WFM server must be part of the Active Directory domain.

The following information from page 28 of *Workforce Management Installation Guide* needs clarification. The guide states:

Before you install WFM, you must install and configure the following systems.

- **•** Cisco Unified Contact Center Express (Unified CCX)
- **•** Cisco Unified Communications Manager (Unified CM) or Unified Communications Manager Express (Unified CME)
- **•** Cisco Unity server

In fact, a Cisco Unity server is not required for WFM. The last bullet point should be:

**•** Cisco Unity server, if you have a Unity server

### **Step 5. Specifying the Unified CCX Database**

The following statement from page 38 in the *Workforce Management Installation Guide* has changed with the support of Cisco Unified CCX in WFM 8.2(3). The guide states.

**1.** Select the Unified CCX version running in your environment from the list. The available options are Express 5.0 and Express 6.0.

The statement should read as follows.

**2.** Select the Unified CCX version running in your environment from the list. The available options are Express 5.0, Express 6.0, and Express 7.0.

## **Workforce Management Administrator User Guide**

### **CSQ Mappings**

The following note was omitted from page 45 of the *Workforce Management Administrator User Guide*.

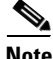

**Note** In WFM, agents must be assigned to the same CSQ mapping they are assigned to in Unified CCX, and you must capture the historical data for the CSQ associated with the CSQ mapping. If the historical data is not captured, WFM will not display the correct information on the Supervisor Dashboard (Intraday > Dashboard). See ""Managing Special Functions" for more information on capturing historical data.

### **Synchronization Service and CSQs**

The following statement is incorrect on page 78 in the *Workforce Management Administrator User Guide*.

- **•** Adds a new CSQ mapping to WFM and:
	- **–** Applies the Unified CCX CSQ mapping name to the Workforce Management CSQ mapping name.
	- **–** Applies the Unified CCX CSQ mapping ID to the Workforce Management mapping number.

The statement should read as follows.

- **•** Adds a new CSQ mapping to WFM and:
	- **–** Applies the Unified CCX CSQ name to the WFM CSQ mapping name.
	- **–** Applies the Unified CCX CSQ ID to the WFM CSQ mapping number.

### **Creating a Work Condition**

The following statement is incorrect on page 114 in the *Workforce Management Administrator User Guide*.

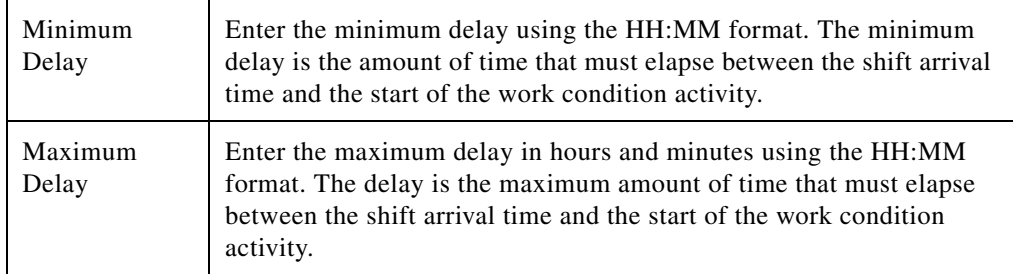

The statement should read as follows.

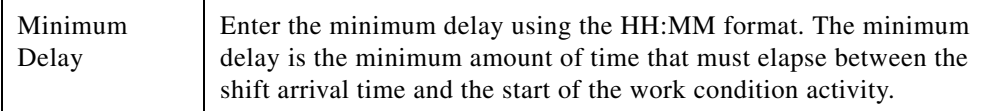

Ι

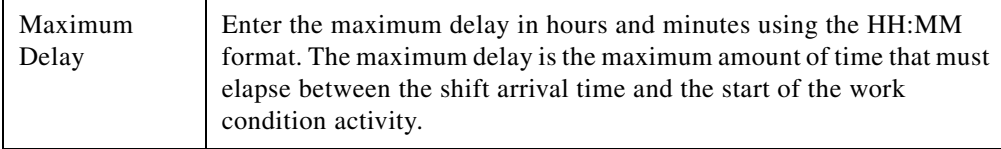

The following statement is incorrect on page 115 in the *Workforce Management Administrator User Guide*.

**•** Magenta for meal time

The statement should read as follows.

**•** Magenta for lunch time

Read lunch for meal throughout the document.

### <span id="page-8-0"></span>**Handling Email Options**

The following topic was omitted from page 151 in the *Workforce Management Administrator User Guide*.

WFM provides forecast options for processing email contacts received during and after business hours. These options are available when you select Email as the CSQ Type when creating a forecast. See ["Generating an Email Forecast without Trends" on page](#page-12-0) 13 for additional information.

#### **Handling Email Received During Business Hours**

WFM provides the following options for processing email contacts received during business hours.

- Linearly If you choose this option, WFM divides all email received during business hours by the number of intervals in a work shift to determine the number of email handled during each half hour.
- No Deferring If you choose this option, agents must handle all email received during the half hour when they are received.
- Non-Linearly If you choose this option, WFM schedules the agents to handle 50% of the email received during the first half hour and divides the number of email handled for each remaining half hour by 50%, until the last half hour in the work shift. During the last half hour in the work shift, the agents are expected to complete the remaining email.

#### **Handling Email Received After Business Hours**

WFM provides the following options for processing email contacts received after business hours.

- Linearly If you choose this option, WFM divides all email received after business hours by the number of half hours in a work shift to determine the number of email handled during each half hour.
- No Deferring If you choose this option, agents must handle all email received after business hours during the first half hour of the next day.
- Non-Linearly If you choose this option, WFM schedules the agents to handle 50% of the email received after business hours during the first half hour and divides the number of email handled for each remaining half hour by 50%, until the last half hour in the work shift. During the last half hour in the work shift, the agents are expected to complete the remaining email.

#### **Handling Email Examples**

The following examples provide a unique combination of options for processing email contacts received during and after business hours. These examples assume 100% service level coverage for 2 hours of open service.

#### **Example 1**

In this example, 200 email are received after business hours. The CCC chose not to defer email (No Deferring) received during and after business hours. The No Deferring option during business hours requires agents to handle all email received when they are received. The No Deferring option after business hours requires agents to handle all email received after business hours during the first half hour of the next day.

During the first half hour [\(Figure](#page-9-0) 1) the agents process the 200 email received after business hours for the previous day and 40 additional email for a total of 240 email. The contact center receives and handles 60 email in the second half hour, 80 email in the third half hour and 120 email in the fourth half hour.

<span id="page-9-0"></span>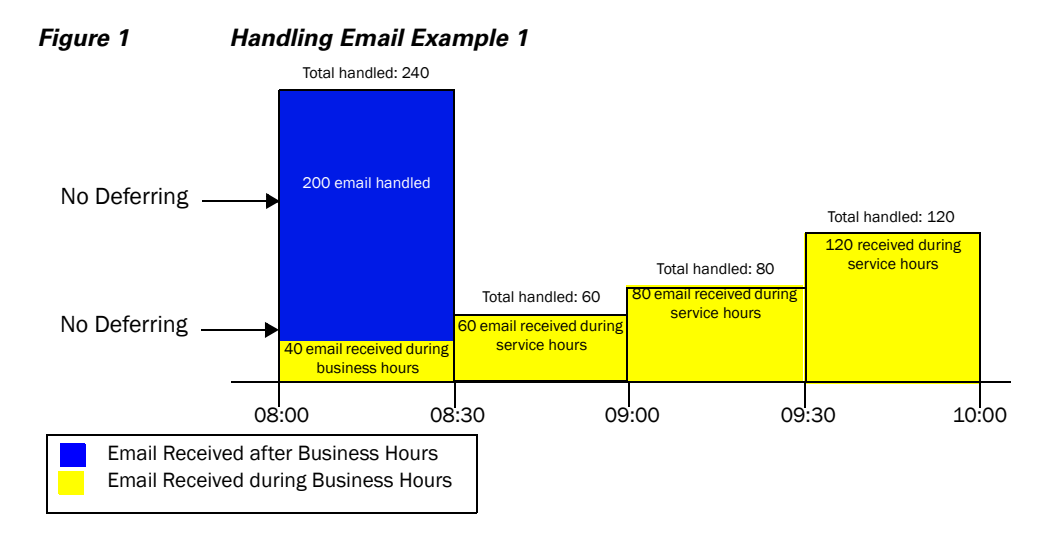

#### **Example 2**

In this example, 200 email are received after business hours. The CCC chose not to defer email (No Deferring) received during business hours and handle email received after business hours linearly. The No Deferring option requires agents to handle all email received during business hours when they are received. The Linearly option divides all email received after business hours by the number of half hours in the work shift to determine the number of email handled during each half hour. Agents must handle all email received during business hours as they are received.

 $\mathbf l$ 

During the first half hour ([Figure](#page-10-0) 2) the agents process 50 email received after business hours for the previous day and 40 additional email for a total of 90 email. The agents continue to handle 50 email received after business hours during each remaining half hour in the work shift. The agents also handle all email received during each half hour.

#### No Deferring Linearly 40 email received during business hours 50 email received during service hours 80 email received during service hours 120 received during service hours Total handled: 90 Total handled: 110 Total handled: 130 Total handled: 170 08:00 08:30 09:00 09:30 10:00 50 email handled 50 email handled 50 email handled 50 email handled Email Received after Business Hours Email Received during Business Hours

#### <span id="page-10-0"></span>*Figure 2 Handling Email: Example 2*

#### **Example 3**

In this example, 200 email are received after business hours. The CCC chose not to defer email (No Deferring) received during business hours and handle email received after business hours non-linearly. The No Deferring option requires agents to handle all email received during business hours when they are received. The Non-Linearly option schedules the agents to handle 50% of the email received after business hours during the first half hour and divides the number of email handled for each remaining half hour by 50%, until the last half hour. During the last half hour, the agents are expected to complete the remaining email.

During the first half hour ([Figure](#page-10-1) 3) the agents process 100 email received after business hours for the previous day and 40 additional email for a total of 140 email. The agents continue to handle 50% of all remaining email received after business hours during each remaining half hour in the work shift. The agents also handle all email received during each half hour.

#### <span id="page-10-1"></span>*Figure 3 Handling Email: Example 3* No Deferring Non-Linearly <mark>ail received d</mark>i business hours 60 email received during 00 email handled service hours<br>(50% of email) 50 email handled 80 email received during service hours 120 received during service hours Total handled: 140 Total handled: 110 Total handled: 125 Total handled: 145 08:00 08:30 09:00 09:30 10:00 100 email handled (50% of email) 25 (50% of email) 25 (email complete) Email Received after Business Hours Email Received during Business Hours

#### **Example 4**

In this example, 200 email are received after business hours. The CCC chose to handle all email received during and after business hours linearly. The Linearly option divides all email received during and after business hours by the number of half hours in the work shift to determine the number of email handled during each half hour. Agents must handle all email received during business hours as they are received.

During the first half hour [\(Figure](#page-11-0) 4) the agents process 50 email received after business hours for the previous day and 10 additional email for a total of 50 email. The agents continue to handle 40 email received after business hours during each remaining half hour in the work shift. The agents also handle all email received during each half hour.

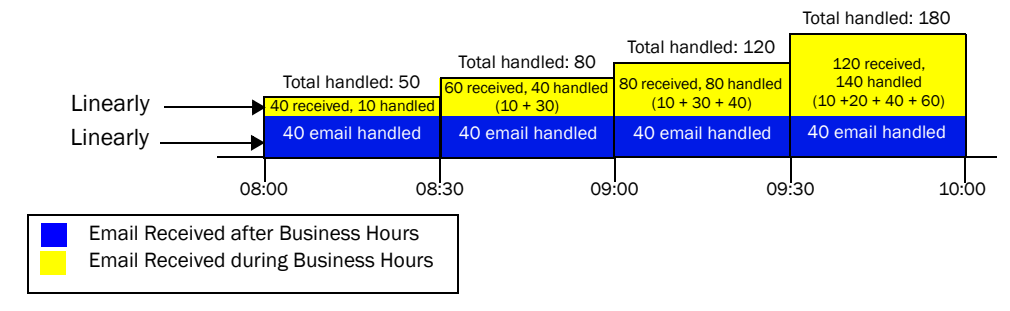

#### <span id="page-11-0"></span>*Figure 4 Handling Email: Example 4*

#### **Example 5**

In this example, 200 email are received after business hours. The CCC chose to handle all email received during and after business hours non-linearly. The Non-Linearly option schedules the agents to handle 50% of the email received after business hours and 50% of the email received during the first half hour and divides the number of email handled for each remaining half hour by 50%, until the last half hour in the work shift. During the last half hour, the agents are expected to complete the remaining email.

During the first half hour [\(Figure](#page-11-1) 5) the agents process 100 email received after business hours for the previous day and 20 additional email for a total of 120 email. The agents continue to handle 50% of email received after business hours during each remaining half hour. The agents also handle all 50% of email received during each half hour. During the last half hour in the work shift, the agents complete the remaining email.

<span id="page-11-1"></span>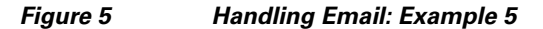

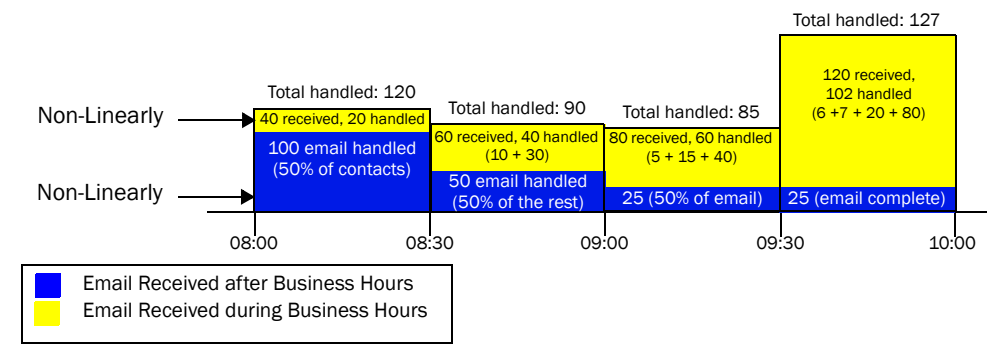

#### **Example 6**

In this example, 200 email are received after business hours. The CCC chose to handle all email received during business hours linearly and after business hours non-linearly. Linearly divides all email received during business hours by the number of half hours in the work shift to determine the number of email handled during each half hour. The Non-Linearly option schedules the agents to handle 50% of the email received after business hours and divides the number of email handled for each remaining half hour by 50%, until the last half hour in the work shift. During the last half hour in the work shift, the agents are expected to complete the remaining email.

 $\mathbf l$ 

During the first half hour ([Figure](#page-12-1) 6) the agents process 100 email received after business hours for the previous day and 10 additional email for a total of 110 email. The agents continue to handle 50% of email received after business hours during each remaining half hour in the work shift. During the last half hour in the work shift, the agents complete the remaining email.

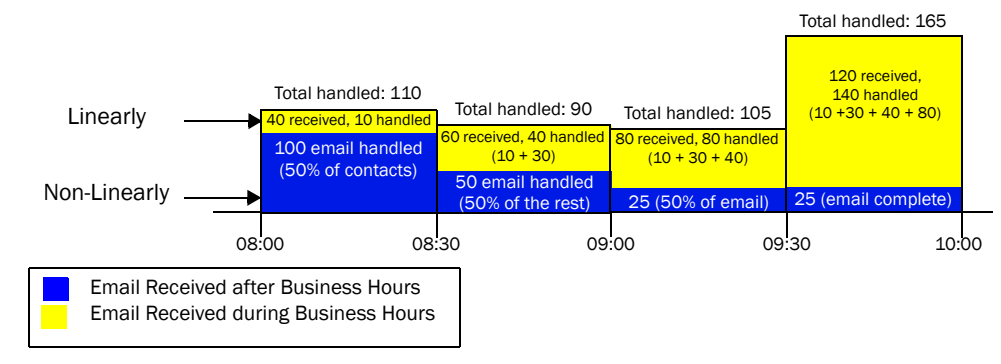

#### <span id="page-12-1"></span>*Figure 6 Handling Email: Example 6*

### <span id="page-12-0"></span>**Generating an Email Forecast without Trends**

The following topic was omitted from page 161 in the *Workforce Management Administrator User Guide*.

Use this procedure to generate an email forecast without trends. You must generate a distribution before you generate a forecast. See "Generating a Call Distribution" on page 138 of the *Administrator User Guide* for more information on creating a distribution.

 $\mathbf I$ 

**Note** Use this procedure if you do not have 12 to 15 months of historical data in WFM. Since historical data for email must be manually entered, it is assumed you have less than 12 months of historical data. WFM generates a forecast using a default trend value of one.

#### **To generate a standard email forecast request without trends:**

**Step 1** From the Navigation pane, choose Forecasting > Forecast Request. The Forecast Request pane displays standard forecast request options ([Figure](#page-13-0) 7).

#### <span id="page-13-0"></span>*Figure 7 Forecast Request*

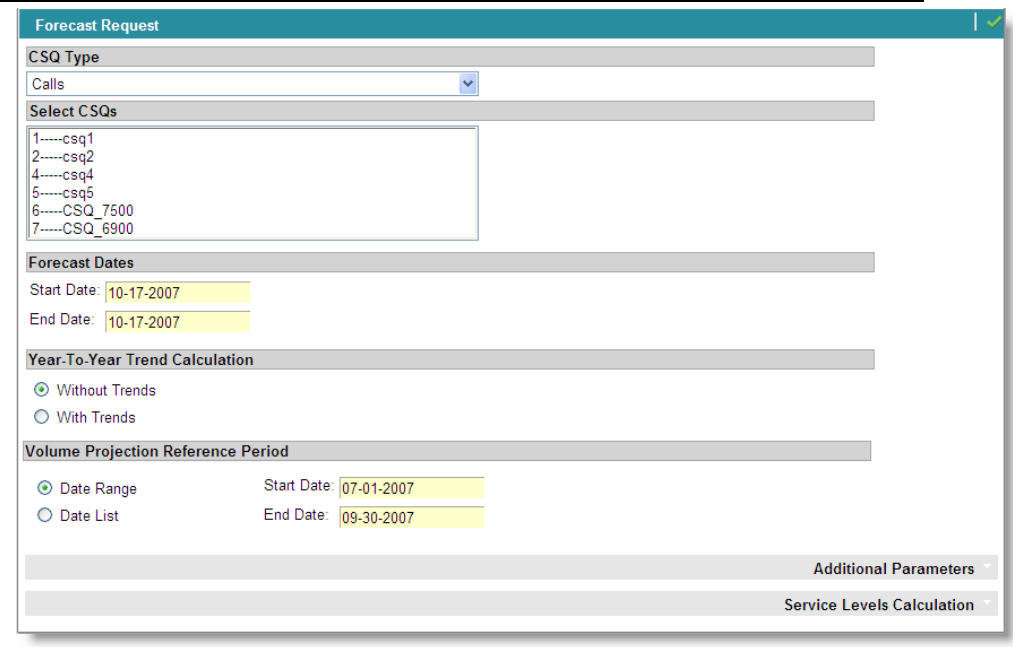

- **Step 2** Select the Email from the CSQ Type drop-down list. Calabrio WFM displays the CSQs associated with the email in the Select CSQs list.
- **Step 3** Select the CSQs for which you want to generate an email forecast from the list Select CSQs list.
- **Step 4** Select the start date for the forecast period from the Start Date field under Forecast Dates.
- **Step 5** Select the end date for the forecast period from the End Date On field under Forecast Dates.
- **Note** You will need these start and end dates when you generate a schedule for this CSQ. **Step 6** Select the Without Trends option. **Step 7** Under Volume Projection Reference Period, enter the start date in the Start Date field and the end date in the End Date field.
- **Note** Specify the same start and end dates for the reference period you used when you created the distribution scenario.
- **Step 8** To adjust average handling time, click Additional Parameters to display more parameters [\(Figure](#page-14-0) 8) and select one of the following options:
	- Distribution Call Handling Times If you changed the email handling time when you created the distribution, WFM uses the modified email handling time when generating the forecast. See "Creating a Call Distribution" on page 138 of the *Administrator User Guide* for more information.

ו

- Standard Handle Times WFM uses the email handling times specified when you created the CSQ. See "Creating a CSQ" on page 53 of the *Administrator User Guide* for more information.
- **Step 9** Enter the ratio by which you want the forecast adjusted in the Adjustment Factor field. WFM applies this adjustment independent of the trend calculation. If you do not want any special adjustment, set the adjustment factor to 1.0.

- **Note** Unless you are in a growth period and you already know this growth percentage, we recommend using the default value (1.0) in this field and modify the Adjustment Factor field that appears in the Forecast Maintenance pane where you can better analyze the data (see "Editing Forecasts" on page 163 of the *Administrator User Guide*).
- **Step 10** Enter the date using the MM-DD-YYYY format (for example, 01-28-2008) and time using the HH:MM format (for example, 08:30) when you want to generate this forecast in the Execute Request Date field. When you select a date from the calendar, WFM automatically inserts the current time. The best practice is to generate the forecast during off peak hours.

<span id="page-14-0"></span>

 $\mathbf I$ 

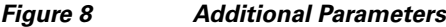

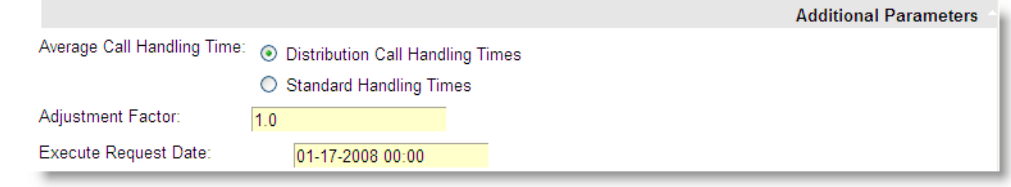

See "Call Handling Estimation Methods" on page 151 of the *Administrator User Guide* for additional information.

**Step 11** Click Service Levels Calculation to display more parameters ([Figure](#page-15-0) 9) and complete the fields.

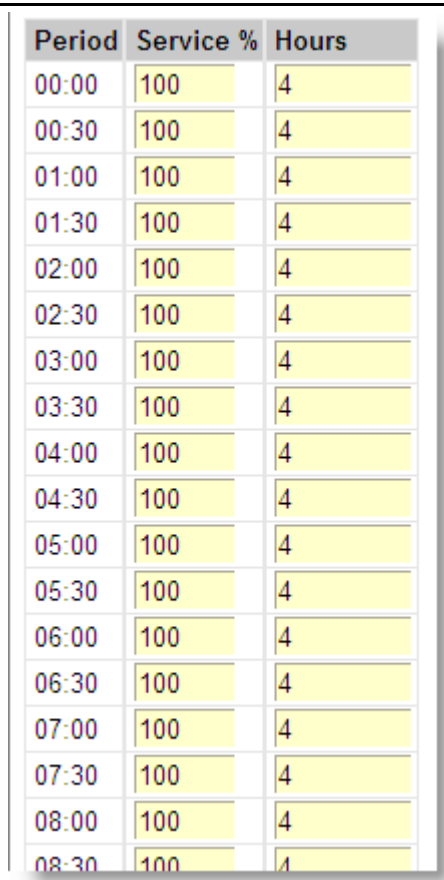

The Period column displays the schedule period in half hour intervals.

<span id="page-15-0"></span>*Figure 9 Staffing levels calculation*

**Step 12** Enter the percentage of email that must be answered within the time frame specified in the Service % field to match the service level objectives in your organization. The Service % is 100% by default.

> For example, if you change 100% to 90% in the first period 00:00, all subsequent periods are changed to 90%. If you only want to change the periods from 00:00 to 02:00 to 90%, you must change the value for 02:30 to 100% and change all subsequent periods to 100%.

> > ן

- **Step 13** Enter the number of hours in which all must be answered to match your service level objective in the Hours column. The default is four hours.
- **Step 14** Click Defer Handling of Email to display more parameters ([Figure](#page-15-1) 10).

**Note** Defer Handling of Email only appears if you select a CSQ type of Email.

#### <span id="page-15-1"></span>*Figure 10 Defer Handling of Email*

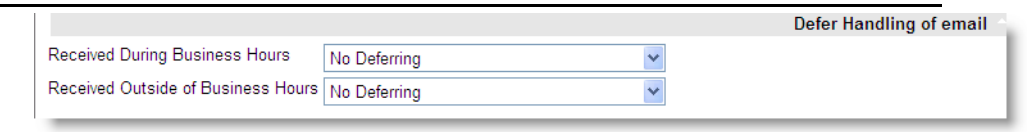

**Step 15** Select how you want to handle email received during business hours. Your options are:

- Linearly If you choose this option, WFM divides all email received during business hours by the number of intervals in a work shift to determine the number of email handled during each half hour.
- No Deferring If you choose this option, agents must handle all email received during the half hour when they are received.
- Non-Linearly If you choose this option, WFM schedules the agents to handle 50% of the email received during the first half hour and divides the number of email handled for each remaining half hour by 50%, until the last half hour in the work shift. During the last half hour in the work shift, the agents are expected to complete the remaining email.

See ["Handling Email Options" on page](#page-8-0) 9 for more information on these options.

- **Step 16** Select how you want to handle email received after business hours. Your options are:
	- Linearly If you choose this option, WFM divides all email received after business hours by the number of half hours in a work shift to determine the number of email handled during each half hour.
	- No Deferring If you choose this option, agents must handle all email received after business hours during the first half hour of the next day.
	- **•** Non-Linearly If you choose this option, WFM schedules the agents to handle 50% of the email received after business hours during the first half hour and divides the number of email handled for each remaining half hour by 50%, until the last half hour in the work shift. During the last half hour in the work shift, the agents are expected to complete the remaining email.
		- **–** See ["Handling Email Options" on page](#page-8-0) 9 for more information on these options.
- **Step 17** Click (Launch Request) to launch the forecast request. A Windows Internet Explorer dialog box appears ([Figure](#page-16-0) 11).
- <span id="page-16-0"></span>*Figure 11 Windows Internet Explorer dialog box*

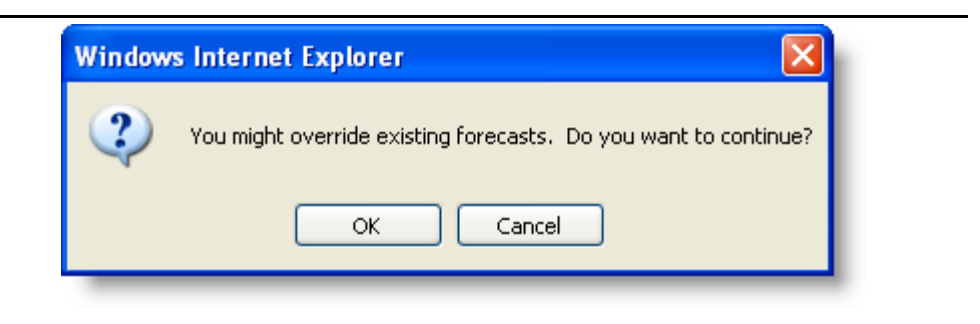

**Step 18** Click OK to dismiss the dialog box.

WFM launches the forecast request on the server. The status of the forecast request appears on the Server Request List. See "Managing Requests to the Server" for more information.

WFM launches the email forecast request on the server. The status of the email forecast request appears on the Server Request List. See "Managing Requests to the Server" for more information.

### **Editing a Schedule**

The following image was changed on page 188 in the *Workforce Management Administrator User Guide*. It originally displayed Unpaid / Paid hours. It now displays Paid / Unpaid hours.

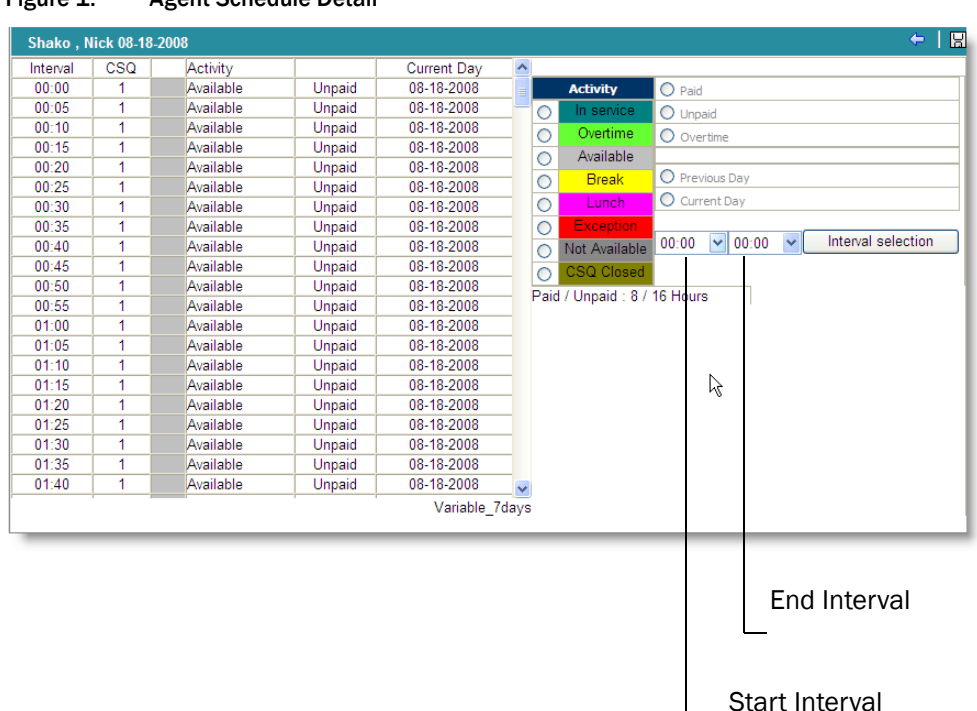

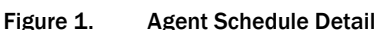

#### **Using the Schedule Viewer**

The following statement was omitted from page 190 in the *Workforce Management Administrator User Guide*.

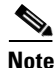

**Note** The Schedule Viewer pane only displays start and end intervals for paid hours. It does not display unpaid hours, even if the agent is in service and the in service time is unpaid. If an agent is assigned to an unpaid activity all day, the Schedule View pane displays 00:00 - 00:00. The Schedule Details pane displays paid and unpaid activities.

The following statement is incorrect on page 192 in the *Workforce Management Administrator User Guide*.

**7**. Click an agent's start-end time under one of the day columns to display the agent's activities in detail. For example, clicking 09:00 - 17:20 for the second agent on the list for Wednesday, the following details are displayed (Figure 126).

 $\mathbf l$ 

The statement should read as follows.

**7**. To view an agent's detailed schedule (including paid and unpaid time), click the start-end time (for example, 09:00 - 17:20) below one of the day columns to display the agent's activities in detail. The Schedule Details pane appears (Figure 253). To return to the weekly schedule, click  $\bigoplus$  (Previous) next in the toolbar.

### **Adherence Display Options**

The following statements was omitted from page 215 in the *Workforce Management Administrator User Guide*.

**Note** Unified CCX does not use the on hold (OH) state. When an agent places a customer on hold, the agent state remains in the talking (TK) state.

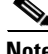

 $\mathbf I$ 

**Note** When WFM receives a walkaway code for an agent, it places the agent in the logged out (LO) state because the agent is not in service.

### **Column Headers for Agent and Team Productivity Reports**

The following statement was omitted from from the descriptions of the Calls Inbound and Calls Outbound fields on page 230 in the *Workforce Management Administrator User Guide*.

This column is not populated when running WFM with Unified CCX.

### **Column Headers for Schedule Reports**

Added the description of Interval to the table on 239 of the *Workforce Management Administrator User Guide*.

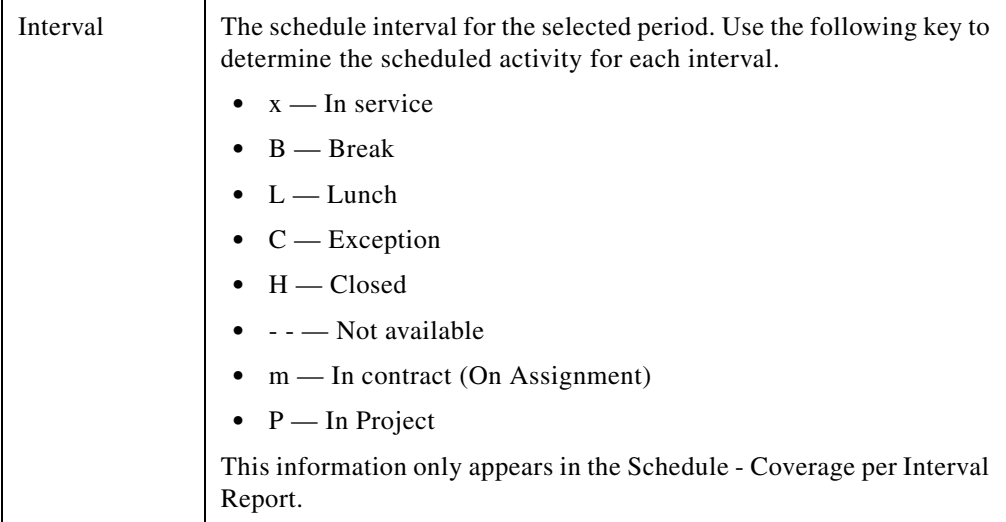

### **Displaying Historical Call Data**

The following note was omitted from page 244 of the *Workforce Management Administrator User Guide*.

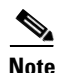

**Note** WFM does not automatically capture calls that last over 1 hour, 44 minutes, and 59 seconds. If you want long calls included in the WFM database, you must manually capture the historical call data for that day. See "Capturing Historical Call Data" in the *Workforce Management Installation Guide for Cisco Unified Workforce Optimization*.

### **Displaying the Request Details**

The following statement is incorrect on page 285 in the *Workforce Management Administrator User Guide*.

**•** 0 - Ended Abnormally — This status indicates the request failed.

The statement should read as follows.

• 9 - Ended Abnormally — This status indicates the request failed. This error occurs when a prerequisite is missing. For example: No forecast for the schedule launched. The reason for the failure appears on the Server Request Details pane. For more details, click the ID number in the ID column.

### **Displaying Compilation Requests**

The following statement is incorrect on page 288 in the *Workforce Management Administrator User Guide*.

**•** 0 - Ended Abnormally — This status indicates the request failed.

The statement should read as follows.

**•** 9 - Ended Abnormally — This status indicates the request failed. This error occurs when a prerequisite is missing. For example, no forecast for the schedule launched. The reason for the failure appears on the Compilation Request Details pane. For more details, click the number in the Number column.

### **Scheduling Multimedia Activities**

The following information replaces the text on pages 295-299.

#### **Introduction**

This chapter explains how to schedule agents to support email and chat services.

### **Scheduling Agents to Respond to Email**

You can create a CSQ mapping for responding to email. Then create a CSQ with the CSQ Type of email. After you create this CSQ, you can assign agents to the CSQ mapping and schedule agents to respond to email.

*To schedule agents to respond to email:*

**1.** Create a CSQ mapping for responding to email (see "Creating a CSQ Mapping" on page 47 for instructions).

Ι

**2.** Create a CSQ with a CSQ Type of Email (see "Creating a CSQ" on page 53 for instructions).

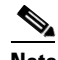

**Note** You can create a CSQ for each type of email you want your agents to handle (for example, sales or IT help desk email).

- **3.** Assign the CSQ to a CSQ mapping (see "Assigning CSQs to CSQ Mapping" on page 51 for instructions).
- **4.** Enter the historical email volume for the CSQ (see "Entering Historical Data Manually" on page 252 for instructions).
- **5.** Create a distribution by specifying a start and end date from your historical reference period. (see "Generating a Call Distribution" on page 138 and "Editing a Call Distribution" on page 141 for instructions).
- **6.** Generate a forecast without trends for the CSQ using reference dates for which you have historical data (see ["Generating an Email Forecast without Trends"](#page-12-0) for instructions).
- **7.** Create work shifts for the agents to handle email (see "Creating a Work Shift" on page 103 for instructions).
- **8.** Assign the work shift to a agent (see "Assigning Work Shifts" on page 120 for instructions).
- **9.** Create a schedule for the agents to handle email (see "Creating a Schedule" on page 185 for instructions).

#### **Scheduling Agents to Support Chat Services**

Use the following method to schedule agents to support chat services:

*To schedule agents to support chat services:*

- **1.** Create a CSQ mapping for supporting chat (see "Creating a CSQ Mapping" on page 47 for instructions).
- **2.** Create a CSQ with a CSQ Type of Calls (see "Creating a CSQ" on page 53 for instructions).

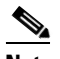

**Note** Chat, like calls, are handled in real-time.

**Note** You can create an CSQ for each type of chat service you want your agents to handle (for example, sales or IT help desk chat services).

- **3.** Assign the CSQ to a CSQ mapping (see "Assigning CSQs to CSQ Mapping" on page 51 for instructions).
- **4.** Enter the historical chat volume for the CSQ (see "Entering Historical Data Manually" on page 252 for instructions).
- **5.** Create a distribution by specifying a start and end date from your historical reference period. (see "Generating a Call Distribution" on page 138 and "Editing a Call Distribution" on page 141 for instructions).
- **6.** Generate a forecast for the CSQ using reference dates for which you have historical data (see "Generating a Forecast with Trends" on page 151 or "Generating a Forecast without Trends" on page 156 for instructions).
- **7.** Create work shifts for the agents to handle chat (see "Creating a Work Shift" on page 103 for instructions).
- **8.** Assign the work shift to a agent (see "Assigning Work Shifts" on page 120 for instructions).
- **9.** Create a schedule for the agents to handle chat (see "Creating a Schedule" on page 185 for instructions).

## <span id="page-21-0"></span>**Obtaining Documentation, Obtaining Support, and Security Guidelines**

For information on obtaining documentation, obtaining support, security guidelines, and also recommended aliases and general Cisco documents, see the monthly *What's New in Cisco Product Documentation*, which also lists all new and revised Cisco technical documentation, at:

http://www.cisco.com/en/US/docs/general/whatsnew/whatsnew.html

## <span id="page-21-1"></span>**Documentation Feedback**

You can provide comments about this document by sending email to the following address:

ccbu\_docfeedback@cisco.com

We appreciate your comments.

ן